## まめ知識 ( 最近使ったファイル、すぐ開くには ) 0037

【概要】ファイルを一旦閉じ、翌日に続きの作業をすることはよくあります。そんな時、パソコンの 中をいちいち探さなくても、同じファイルを簡単に開ける方法があるのです。

## 【操作手順】

「スタート」をクリックしてメニューを表示すると、右上の方に「最近使ったファイル」とい う項目があります。ここには、過去に開いたファイルの履歴が表示されます。昨日の作業の続 きをするときなどに、ここでファイル名を選ぶとすぐに開くことができます。

 パソコンの設定によっては「最近使ったファイル」欄が表示されていない場合もあります。 其の場合はまず、「スタート」メニューを右クリックして「プロパティ」を選びます。

 現れた画面で「「スタート」メニュー」を選んだ後、「カスタマイズ」を押します。次の画面 が現れたところで、「詳細設定」を選び、「最近開いたドキュメントを一覧表示する」欄にチャ ックを入れます。「OK」を押すと一つ前の画面に戻りますから、再び「OK」を押してくだ さい。

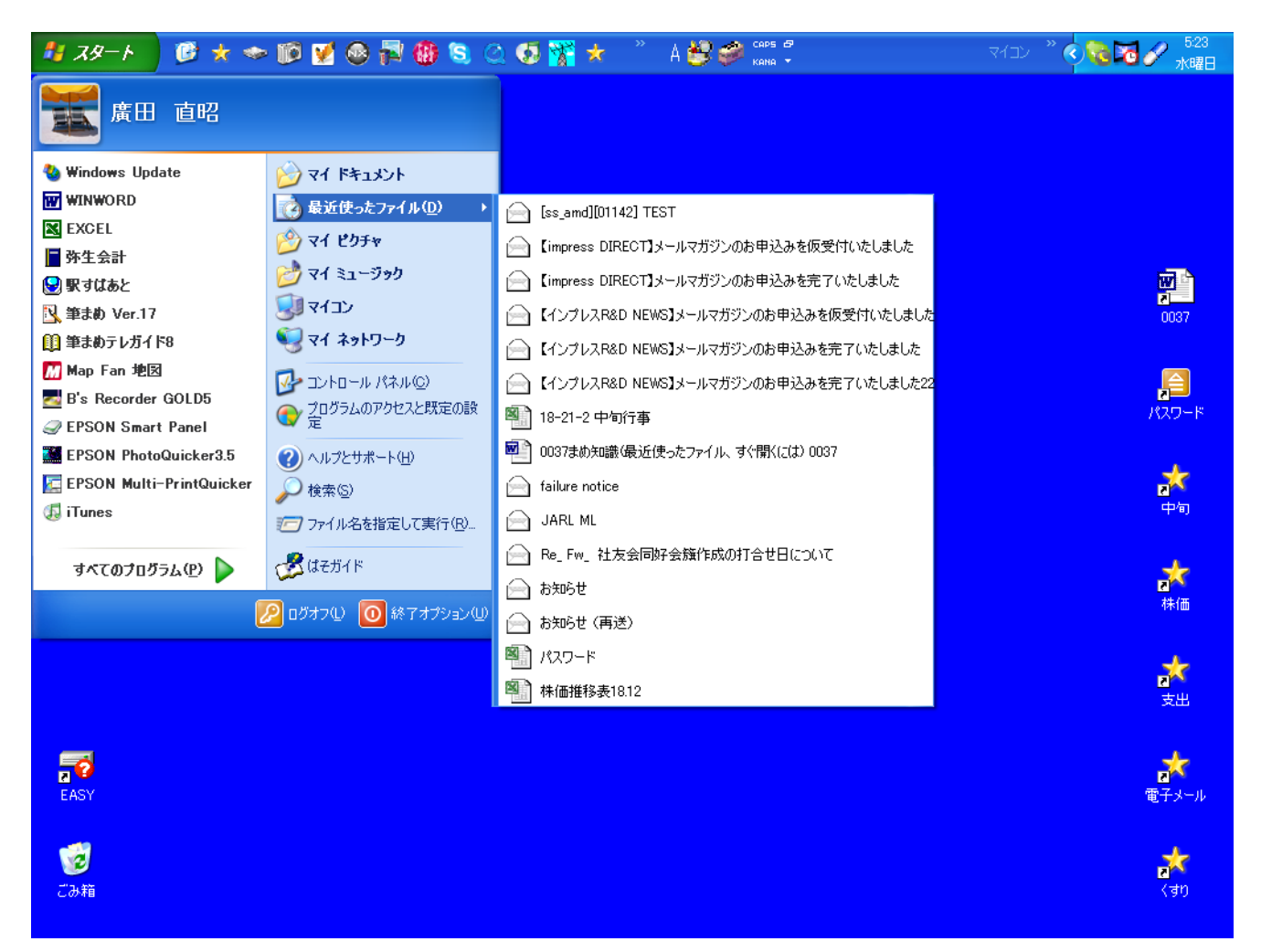

「スタート」をクリックして、メニューから「最近使ったファイル」を選ぶ